# **Step-By-Step Scholarship Application holarsh**<br>Guide

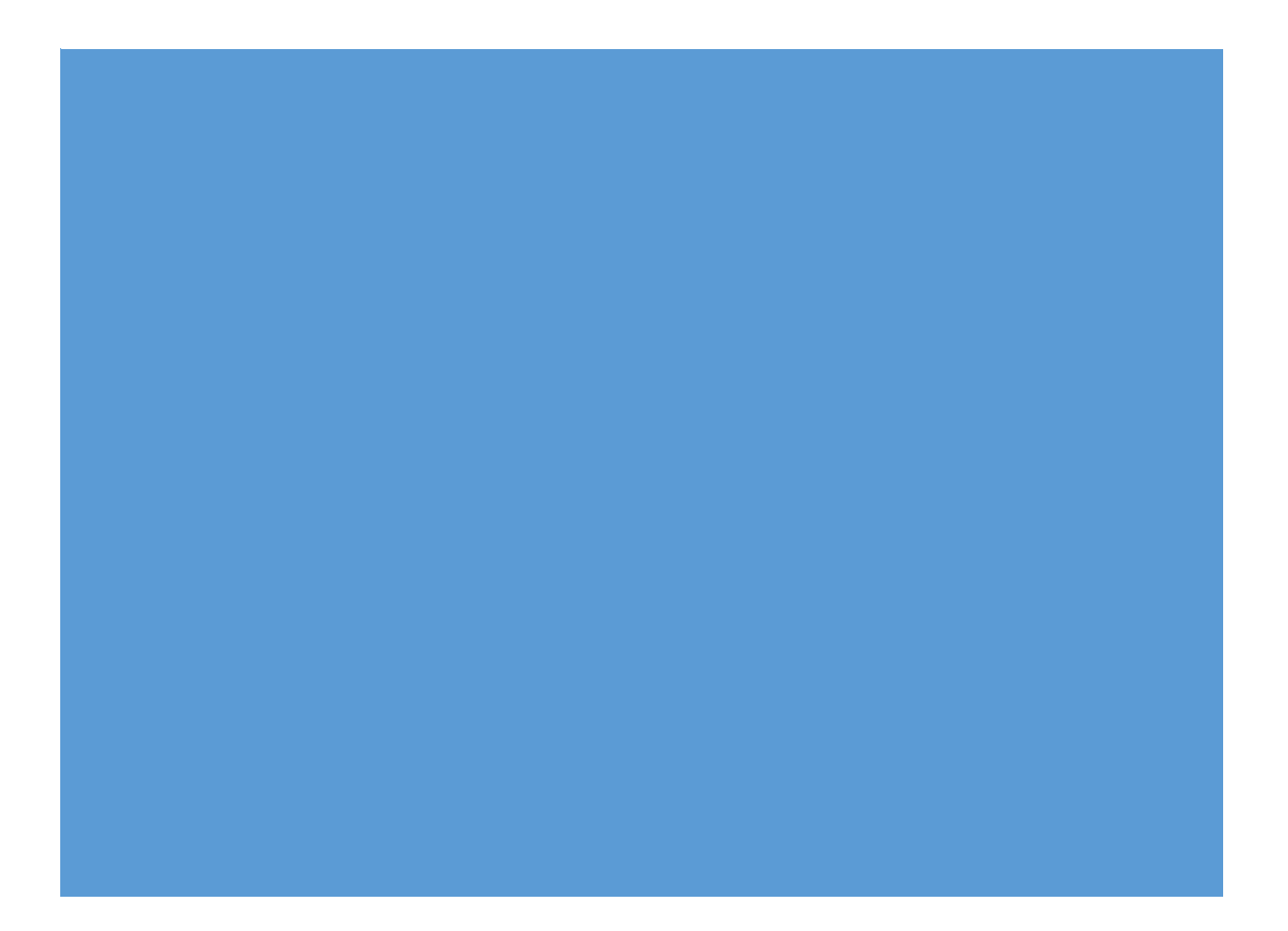

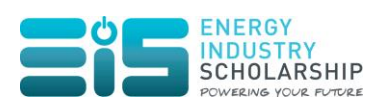

# **Table of Contents**

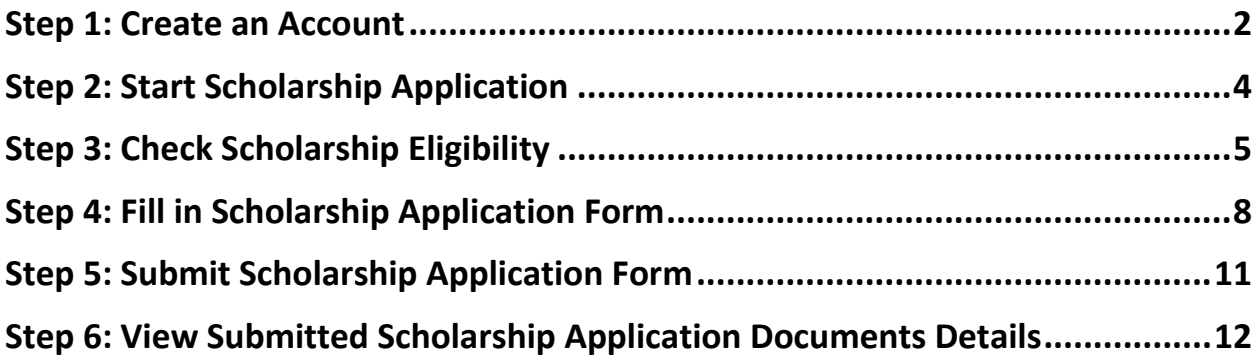

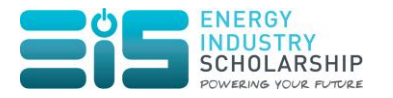

#### <span id="page-2-0"></span>**Step 1: Create an Account**

#### Step 1.1 Click on **"Register"** in the following screen:

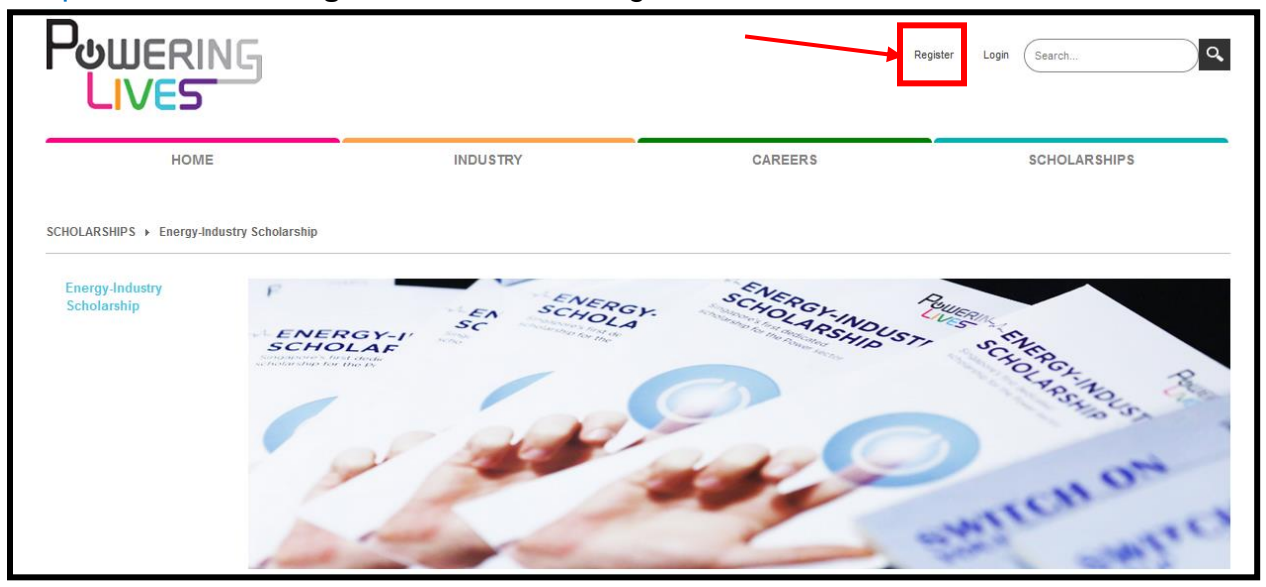

#### **OR**

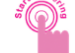

Click on the **button** in the SCHOLARSHIPS >> Energy-Industry Scholarship Page as seen below:

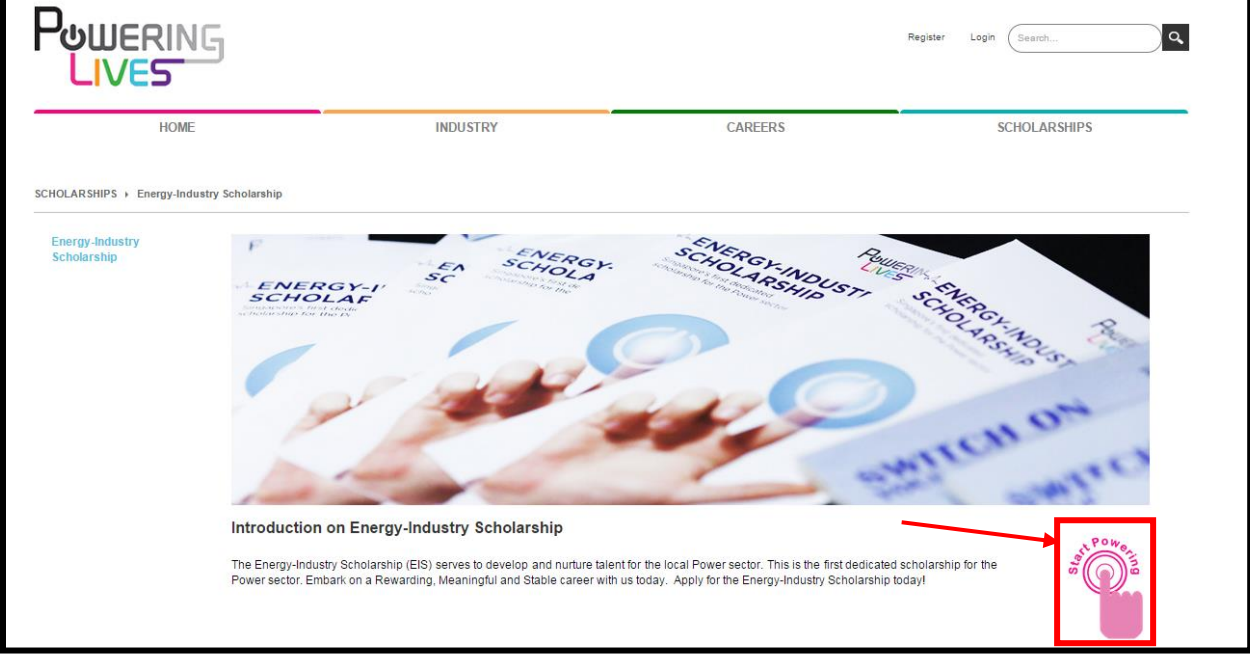

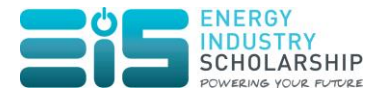

## Thereafter, click on the **"I want to create an account now" button**.

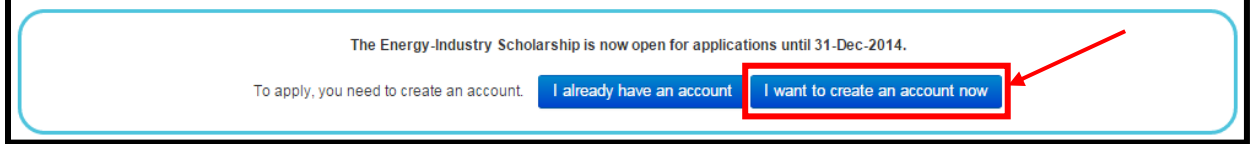

#### Step 1.2 The following window appears:

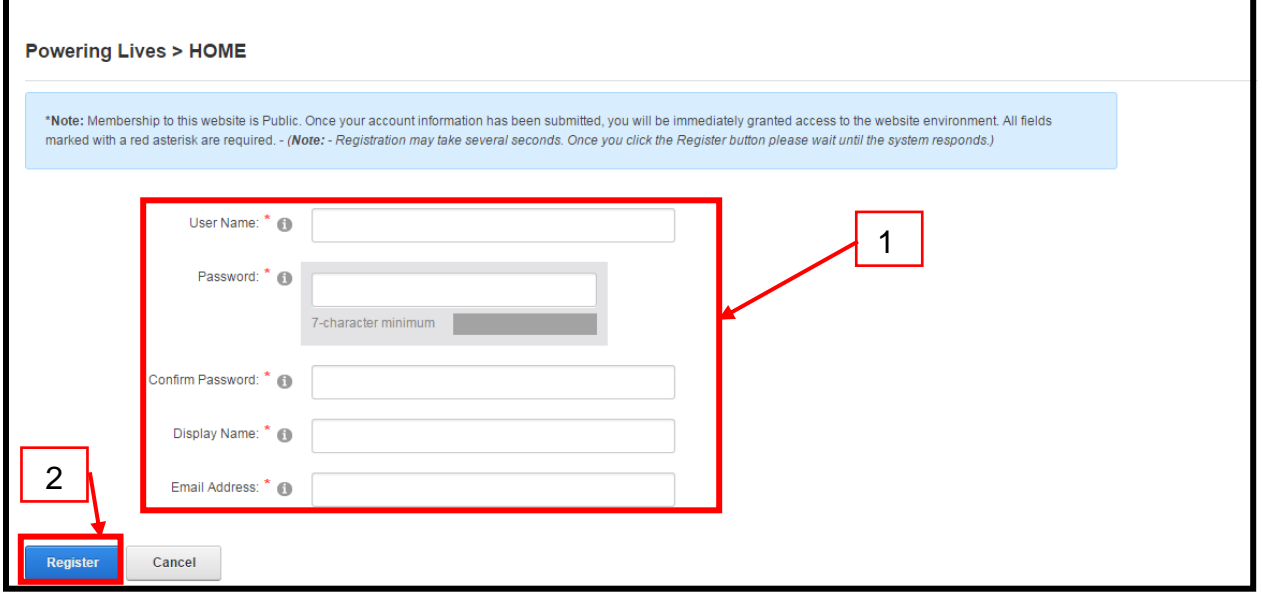

Fill in all the mandatory fields and click on the **"Register"** button to create an account.

Upon successful creation of account, you will receive an email confirmation notification as seen below:

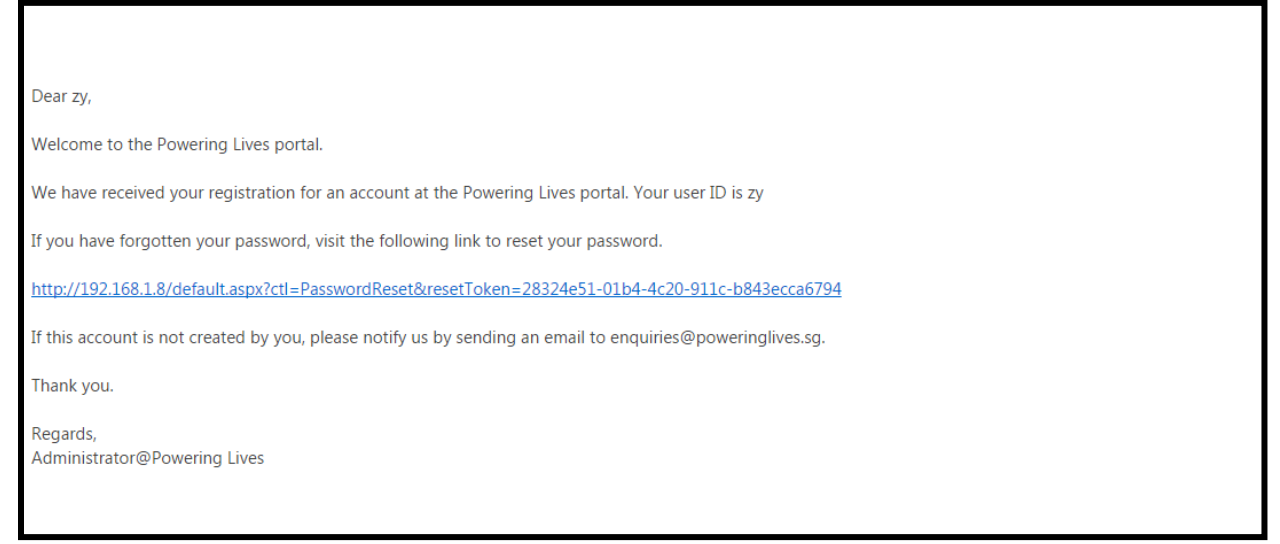

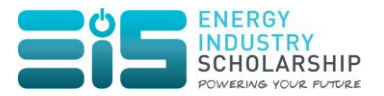

#### <span id="page-4-0"></span>**Step 2: Start Scholarship Application**

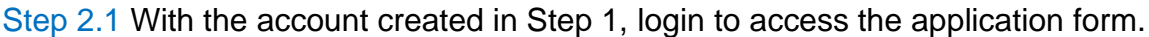

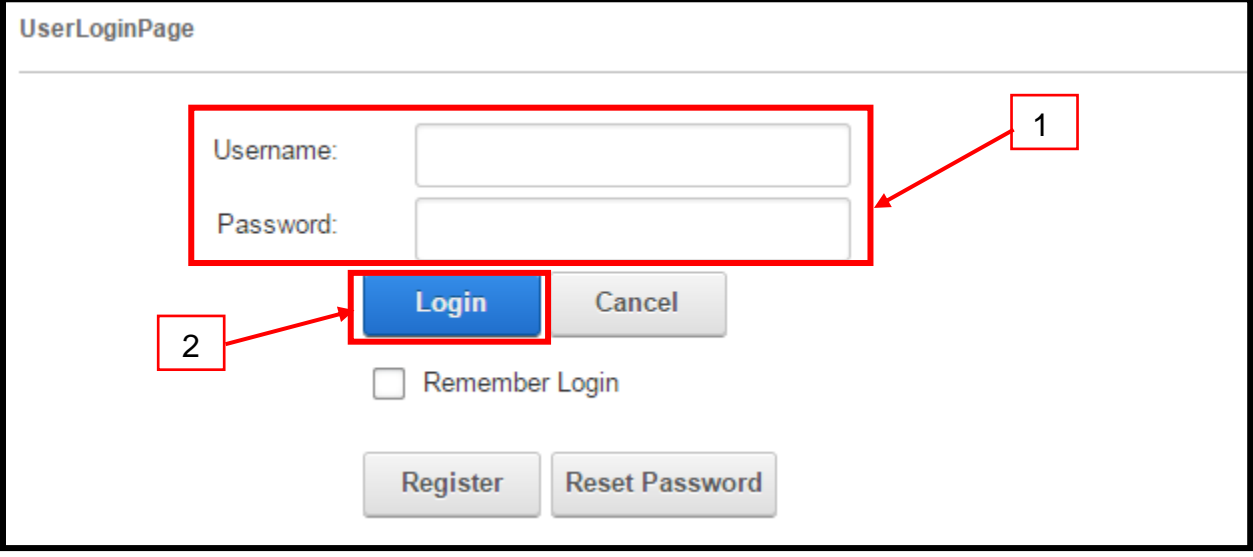

Step 2.2 Once you are logged in, go to the SCHOLARSHIPS >> Energy-Industry

Scholarship Page and click on the button as seen below:

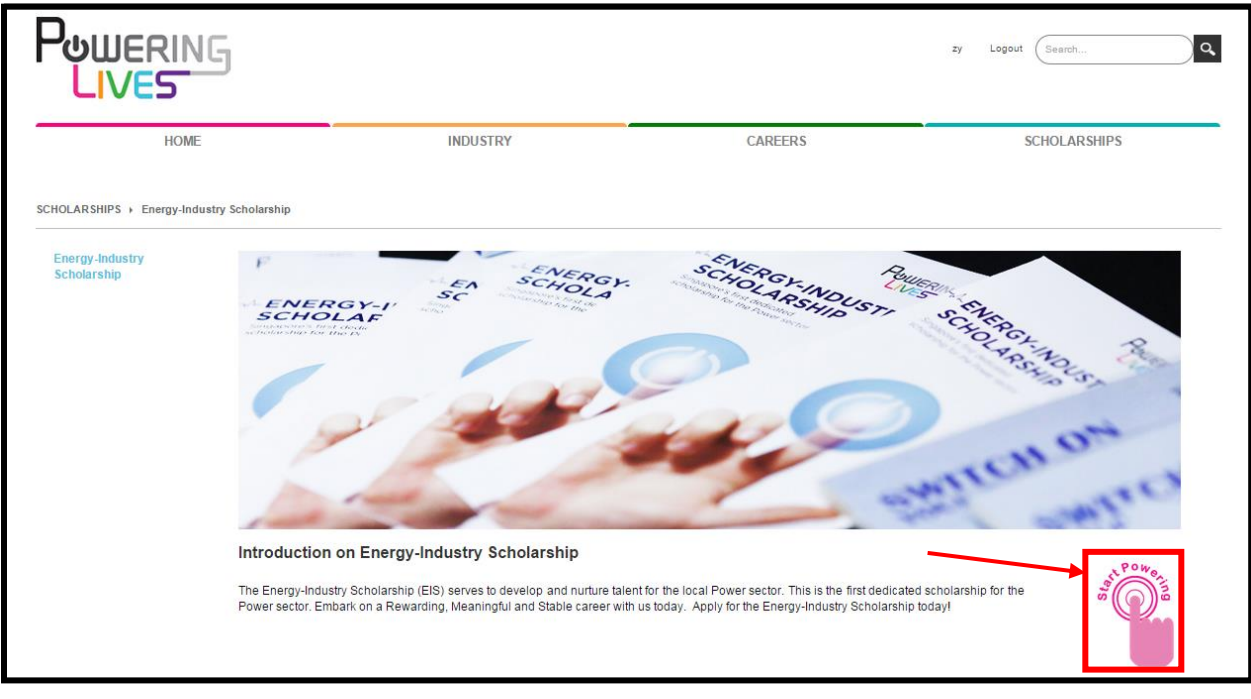

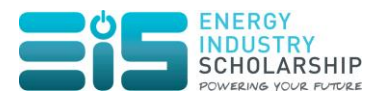

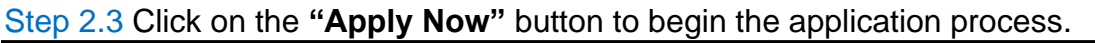

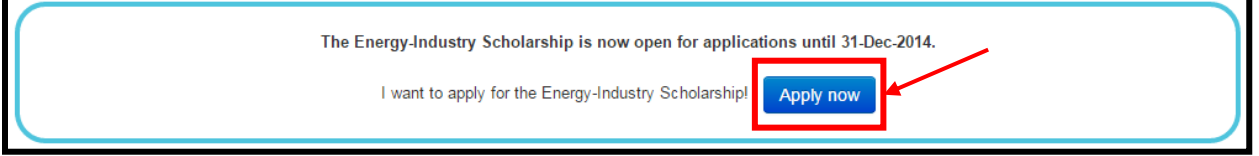

### <span id="page-5-0"></span>**Step 3: Check Scholarship Eligibility**

A general assessment will first be conducted to determine your eligibility to apply for the scholarship. The eligibility page is as follows:

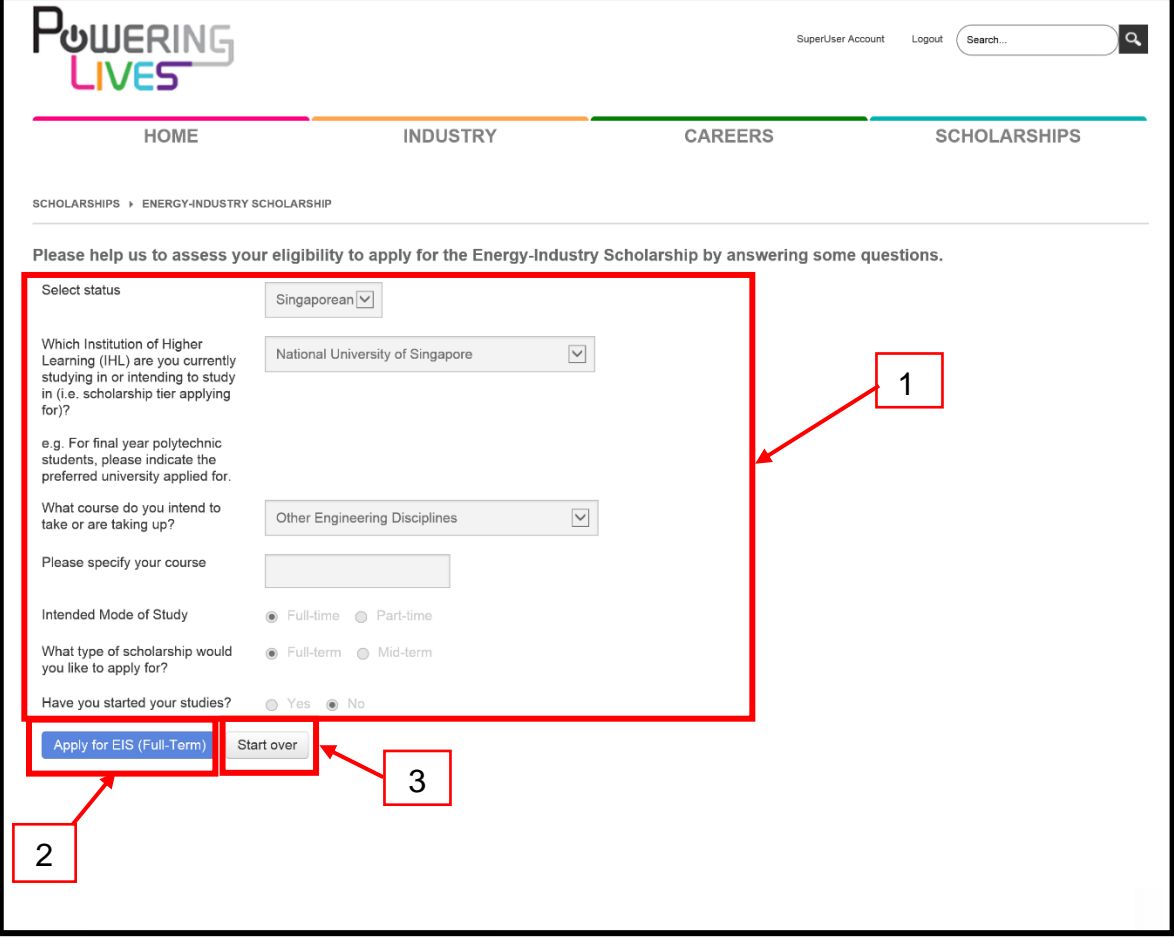

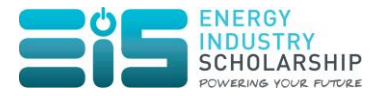

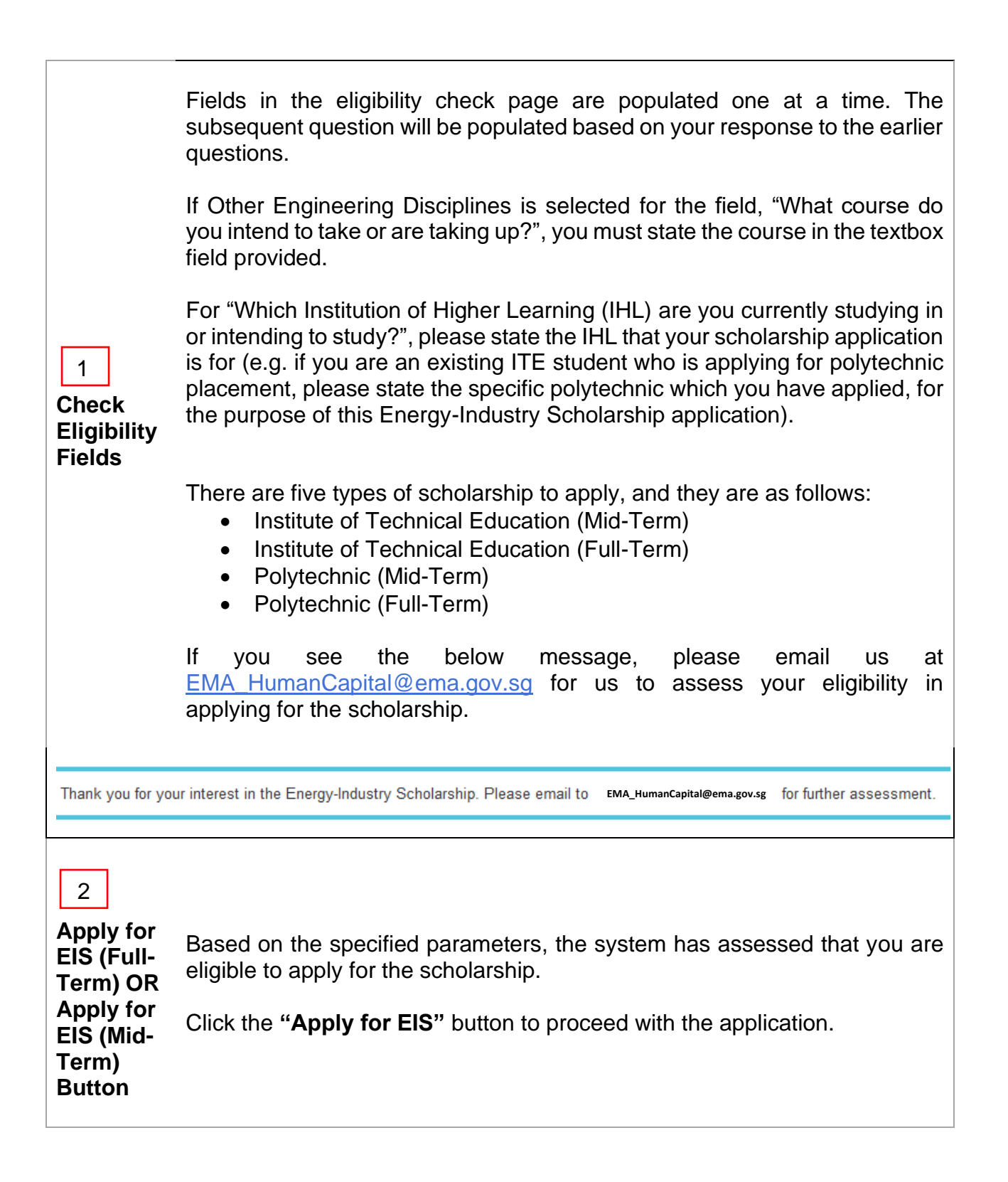

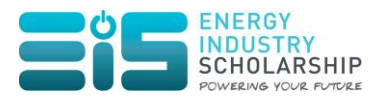

**Start over Button** Should you decide to re-enter the fields required, please click on the **"Start over"** button to restart the eligibility check. This action will reset the reset the form. 3

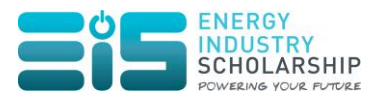

<span id="page-8-0"></span>**Step 4: Fill in Scholarship Application Form**

After clicking on the **"Apply for EIS"** button, you can start to fill in the scholarship application form.

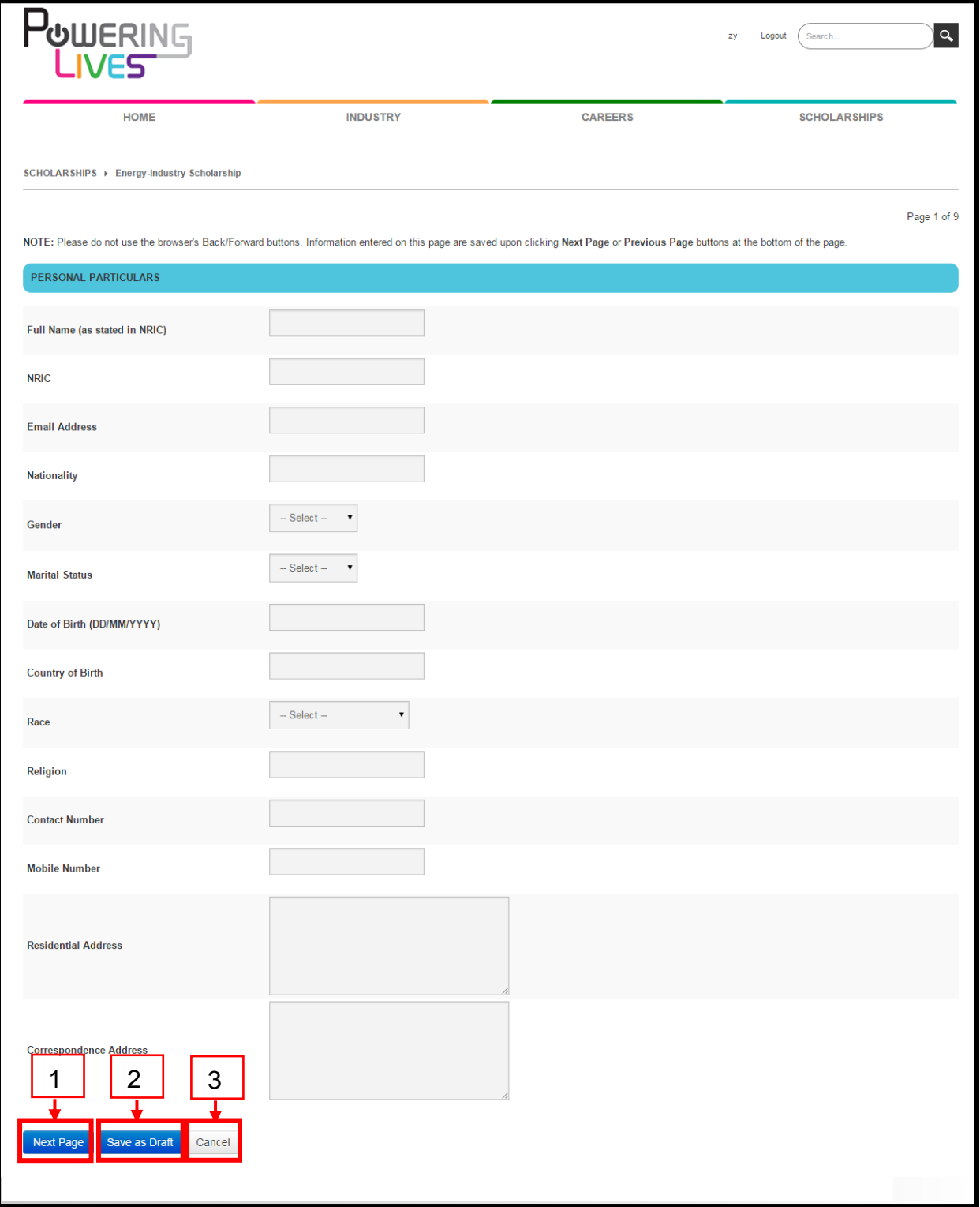

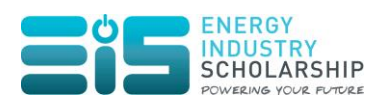

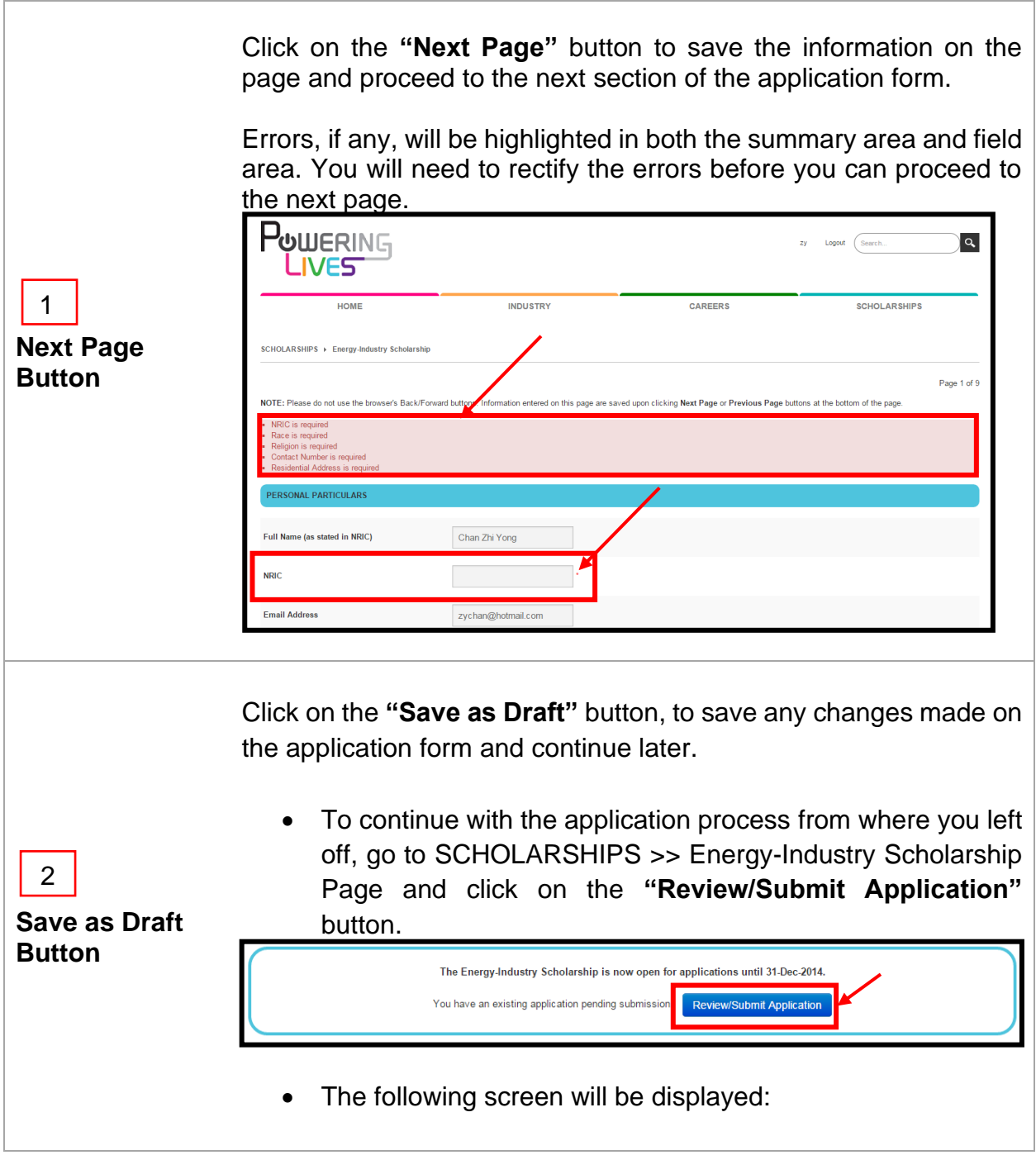

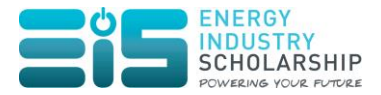

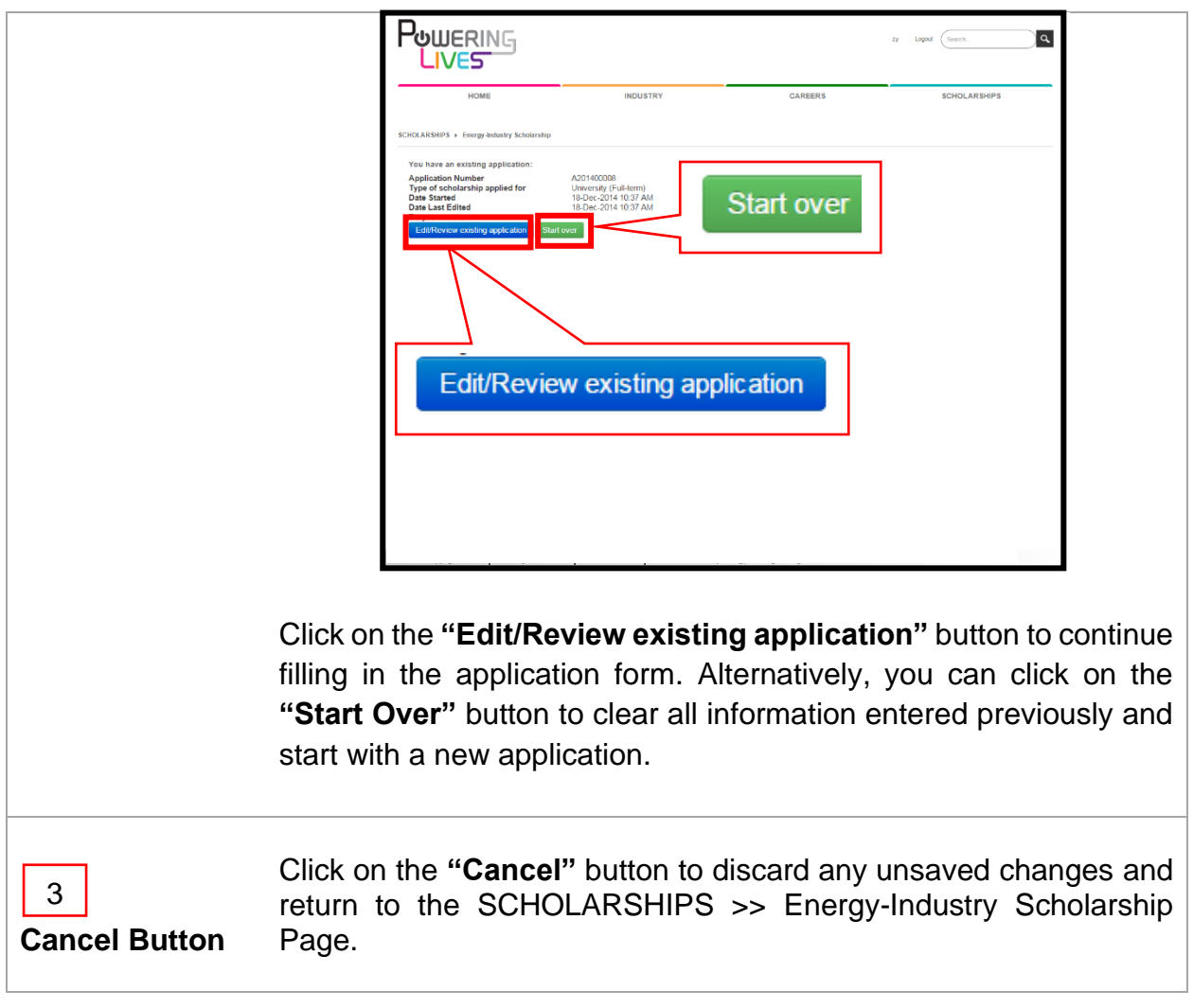

Different application forms will be populated according to the type of scholarship you are applying for.

\*Note: Under the section "Additional Information for the Energy-Industry Scholarship", Question 2 (Would you like to be considered by other sponsoring organisations besides your choices in Question 1?):

- If you select "No", only your preferred sponsoring organisation (as indicated in question 1) will receive your application.
- If you select "Yes", the other sponsoring organisations (besides those indicated in question 1) will receive and review your application.

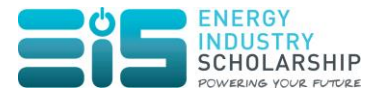

#### <span id="page-11-0"></span>**Step 5: Submit Scholarship Application Form**

Prior to submitting the application form, please ensure that all relevant documents to be uploaded are zipped up in \*.zip format and not of more than 10mb per upload.

Once the application form is completed and the necessary documents are uploaded, click on the **"Submit Application"** button as seen in the following screen:

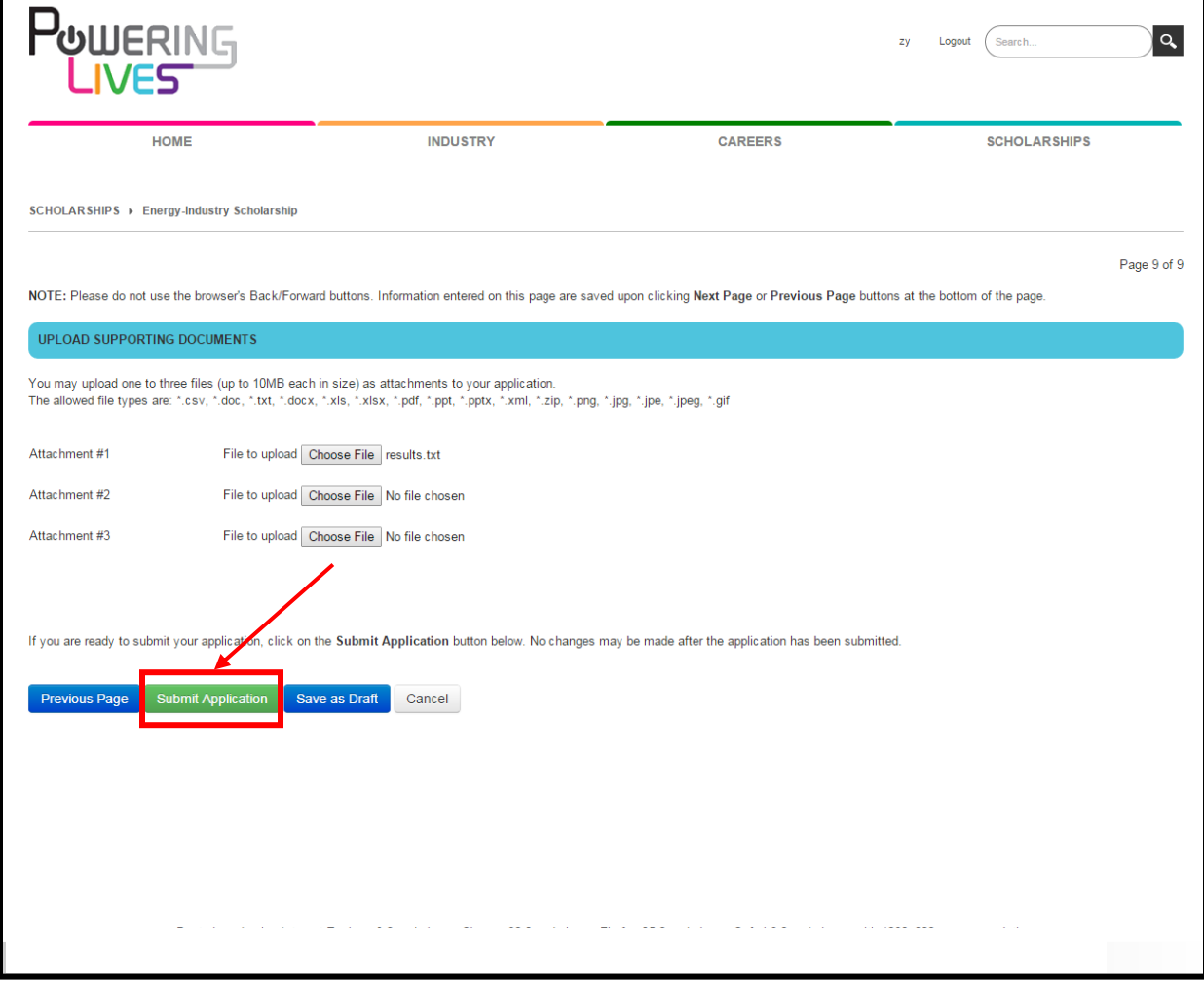

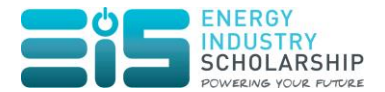

#### Upon successful submission, you will receive the following message:

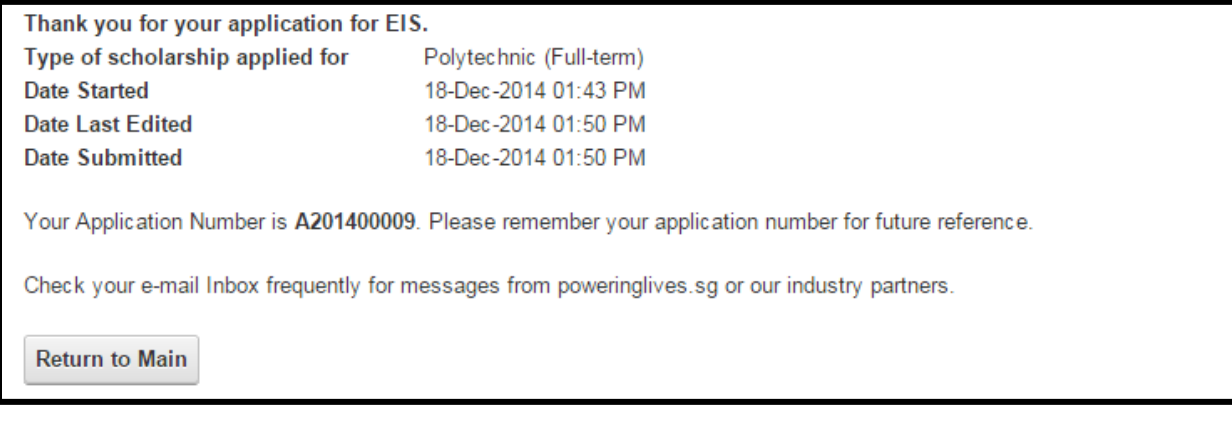

#### <span id="page-12-0"></span>**Step 6: View Submitted Scholarship Application Documents Details**

To view the details of the submitted application, go to SCHOLARSHIPS >> Energy-Industry Scholarship Page and click on the **"View Details"** button.

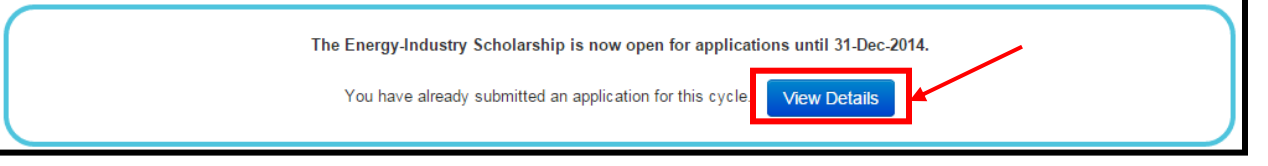

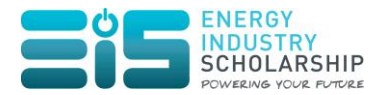

The following screen will be displayed:

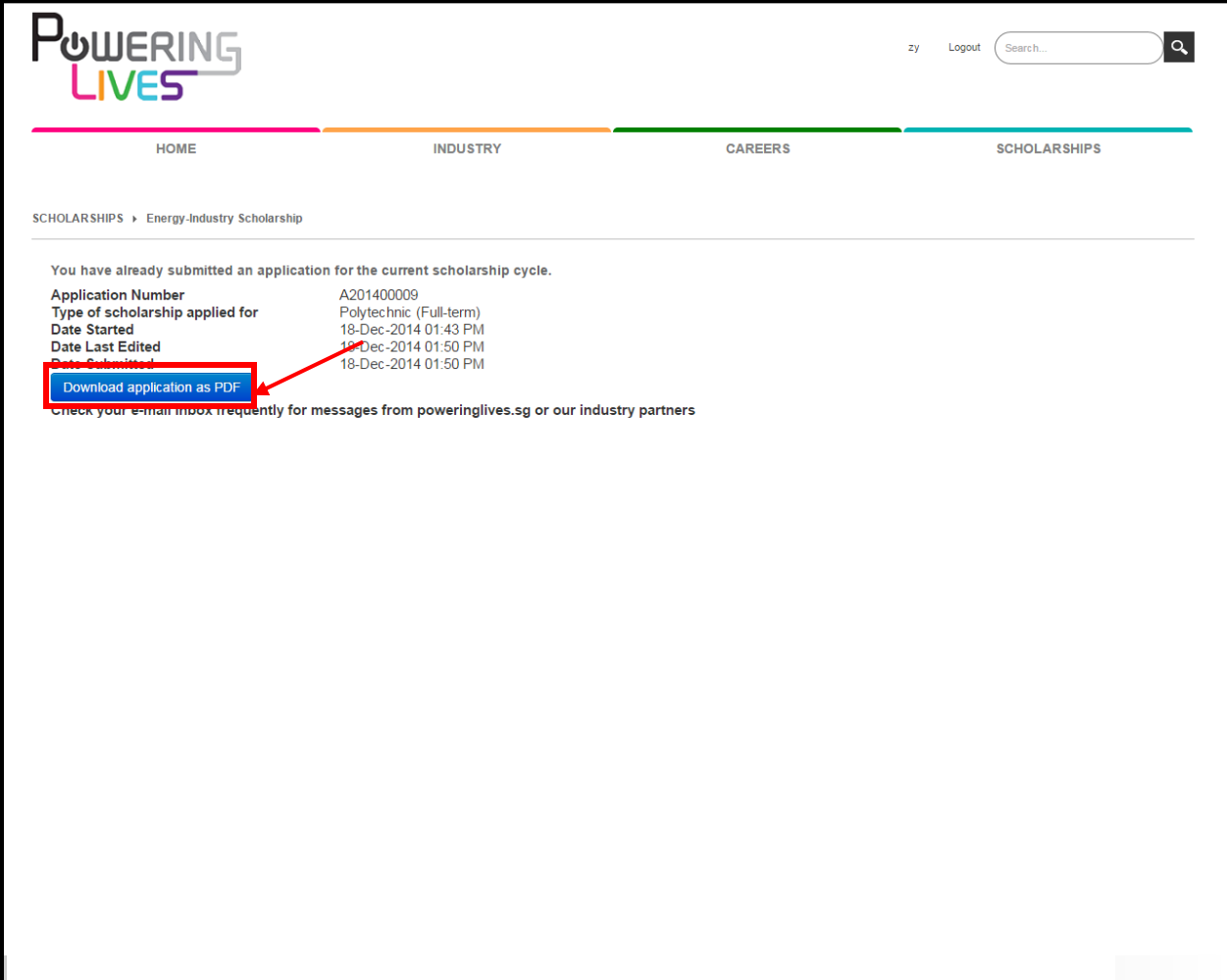

Click on the **"Download application as PDF"** button to save the application which you have submitted.

**We wish you all the best in your Energy-Industry Scholarship (EIS) application. Should you have any further enquiries, please email us at**  [EMA\\_HumanCapital@ema.gov.sg.](mailto:EMA_HumanCapital@ema.gov.sg)